How to Update PXW-X70 System software

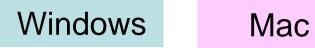

# Preparing for system software update

Please prepare the following items in addition to your camera.

#### System requirements for a computer

【Windows】

# [Supported OS]

- Windows 8.1
- Windows 8
- Windows 7 SP1
- Windows Vista\*1 SP2
- \*1 Starter edition is not supported.

## [Other system requirements]

- Hard disk space: 200MB or more
- RAM: 512MB or more
- \* Please close all other application software before updating the system software.

[ Mac OS ]

# [Supported OS]

OS X v.10.7 - v.10.10

### [Other system requirements]

- CPU: Intel processor \*
- \* Core Solo and Core Duo processors are no longer supported.
- Hard disk space: 200MB or more
- RAM: 512MB or more
- \* Please close all other application software before updating the system software.
- \* Prevent your computer from sleeping beforehand.

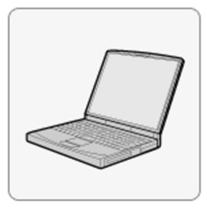

#### Other items

#### Power source for the camera

Fully charged rechargeable battery pack NP-FV70 or NP-FV100(sold separately) or AC adaptor

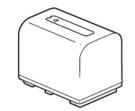

| Note: The update can be performed only when the remaining battery level is (three marks) or more. |
|---------------------------------------------------------------------------------------------------|
| We recommend that you use a fully charged battery or the AC adaptor .                             |

#### USB cable supplied with the camera

Note: Update functionality is not guaranteed with any other USB cable.

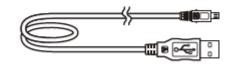

How to Update PXW-X70 System software

Windows

# For Windows

# Updating the System software

- When performing the system software update, please use a fully charged rechargeable battery pack NP-FV70 or NP-FV100(sold separately) or the AC adaptor.

-Do not remove the battery pack or AC adaptor during the update; otherwise, the camera may become inoperable due to the sudden power shutdown.

-Remove the memory card from the camera beforehand.

#### 1. Download the update file

Click on the files below to begin download.

Please save the downloaded file onto the Desktop of your computer (recommended).

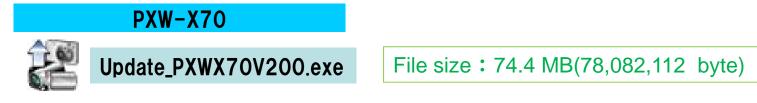

For Windows 8 or Windows8.1 users; Under the initial settings of Internet Explorer, the update file will be saved in the [Downloads] folder. Click the [Desktop] tile from the Start screen and find the downloaded file in the [Downloads] folder by using Explorer.

#### 2. Start up Firmware Updater

•Close all currently running programs on your computer.

• PXW-X70

Double-click [Update\_PXWX70V200.exe] to start up Firmware Updater (Figure 2).

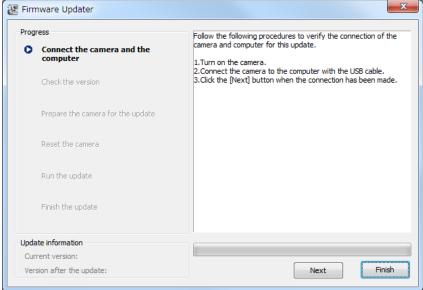

#### 3. Connect the camera to the computer

Remove the memory card from the camera beforehand.

1. Connect the camera to the computer with the supplied USB cable.

Note: When the camera is connected to the computer, the LCD screen of the camera turns off. Please proceed to the next step.

If the computer cannot find the camera, the message "Could not find the camera for this update." appears on the computer display. Try the following if this happens.

- Disconnect the USB cable and connect it again.
- If the computer has multiple USB terminals, try with the other terminals. (Your computer may have some USB terminals on the backside.)

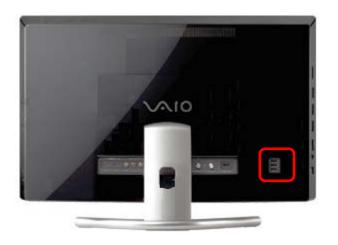

- Confirm since is displayed on the task tray at the lower right corner of the computer screen.
   Note: If since is not displayed on the task tray, please proceed to the next step.
- 3. After confirming the above, click [Next] on the Firmware Updater. Figure 4 appears on the Firmware Updater, and Figure 5 appears on the LCD screen of the camera.

Note: From now on, do not turn off the camera until the system software update is completed.

Figure 4: Firmware Updater

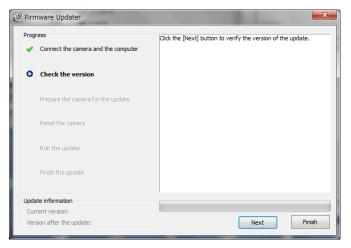

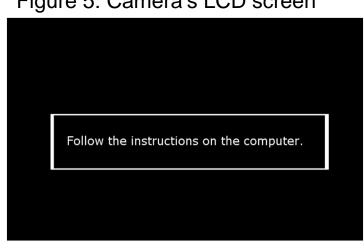

#### Figure 5: Camera's LCD screen

#### 4. Check if the update is required

- 1. After confirming the screens on Figures 4 and 5, click [Next]. The current version and the version after the update appear on the lower left part of the screen. (Figure 6)
- 2. After confirming the screen on Figure 6, click [Next]. [Current version] is [Ver.1.02] or earlier.

Note: If the screen on Figure 7 appears, the update is not required. According to the message, stop the USB connection and click [Finish].

Turn off the camera, remove the battery pack or the AC adaptor, and then turn on the camera again.

#### Figure 6: Update is required

Figure 7: Update is not required

| 😢 Firmware Updater                                                            | <b>×</b>                                                                                                    | 😢 Firmware Updater                                                            |                                                                                                    |  |
|-------------------------------------------------------------------------------|----------------------------------------------------------------------------------------------------|-------------------------------------------------------------------------------|----------------------------------------------------------------------------------------------------|--|
| Progress Connect the camera and the computer Check the version                | Verify the version of the [Update information] on the bottom left<br>hand corner of the screen.<br>If there is no problem with the version, click the [Next] button and<br>prepare to update.<br>It is impossible to cancel the update from this point forward. | Progress<br>Connect the camera and the<br>computer<br>Check the version       | The update is not required. The update process is aborted.<br>Click the [Safely Remove Hardware] icon on the task tray at the<br>bottom right of the computer screen, and disconnect the camera. |  |
| • Prepare the camera for the update                                           |                                                                                                    | Prepare the camera for the update                                             |                                                                                                    |  |
| Reset the camera                                                              |                                                                                                    | Reset the camera                                                              |                                                                                                    |  |
| Run the update<br>Finish the update                                           | Ver.1.00 ~ 1.02<br>Ver.2.00                                                                                                    | Run the update<br>Finish the update                                           | Ver.2.00<br>Ver.2.00                                                                                                    |  |
| Update information<br>Current version: Ver.<br>Version after the update: Ver. | Next Finish                                                                                                    | Update information<br>Current version: Ver.<br>Version after the update: Ver. | Next Finish                                                                                                    |  |

#### 5. Reset the camera

1. Click 这 🦏 on the task tray at the lower right corner of the computer screen to stop the USB connection.

Note: Please keep the USB cable connected even after stopping the USB connection on the computer with the above operation.

Note: If

6

is not displayed on the task tray, please proceed to the next step.

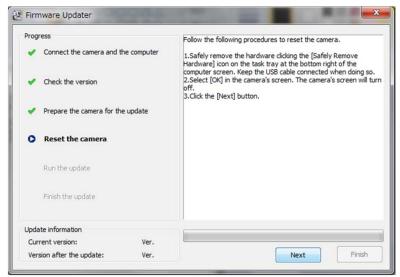

#### 2. Press [OK] on the panel.

Note: The screen turns off when the center of the control wheel is pressed. Please proceed to the next step.

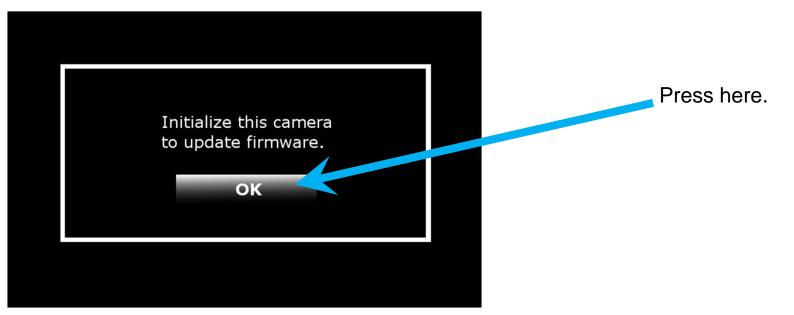

3. Click [Next] on the Firmware Updater.

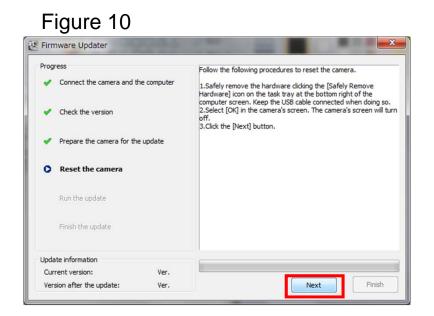

#### 6. Start the update

- 1. After resetting, reconnection of the camera is verified, and the screen on Figure 11 appears.
- 2. Click [Run] to start the update.

The progress bar appears while updating (approximately 5 minutes).

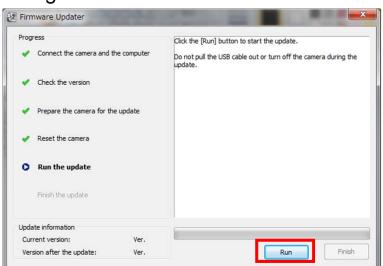

Figure 11

Note: Do not turn off the camera or disconnect the USB cable while updating

#### 7. Complete the update

1. When the update is completed, the "Finish the update" screen appears. Click [Finish].

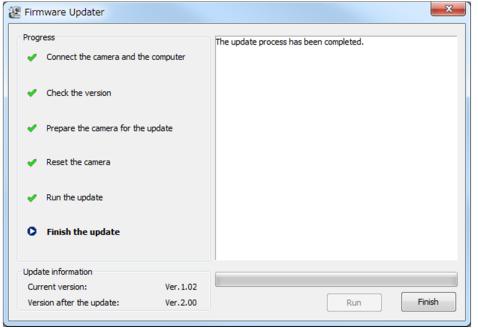

2. Click 😼 in on the task tray at the lower right corner of the computer screen to stop the USB connection.

Note: If 😵 👘 is not displayed on the task tray, please proceed to the next step.

#### 3. Disconnect the USB cable.

Note: After finished the update, turn off the camera, remove the AC adaptor, and then turn on the camera again.

#### 8. Check the system software version

Follow the instruction below to confirm the system software version is Ver.2.00

Select [Menu]  $\rightarrow$  [OTHERS]  $\rightarrow$  [VERSION DISPLAY] on the camera. The system software version is displayed (Figure 13).

Figure 13 VERSION DISPLAY BODY: PXW-X70 Ver. 2.00 [MENU]: END

How to Update PXW-X70 System software

Mac

For Mac OS

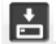

- When performing the system software update, please use a fully charged rechargeable battery pack NP-FV70 or NP-FV100(sold separately) or the AC adaptor.
- Do not remove the battery pack or AC adaptor during the update; otherwise, the camera may become inoperable due to the sudden power shutdown.
- -Remove the memory card from the camera beforehand.
- Prevent your computer from sleeping beforehand, because it takes approximately 15 minutes to perform the system software update. For details on how to do this, consult the manufacturer.

#### 1. Download the update file

Click on the files below to begin download.

Please save the downloaded file onto the Desktop of your computer (recommended).

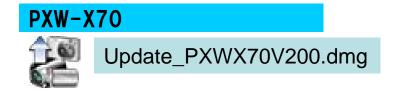

File size: 78.7 MB(82,524,823 byte)

#### 2. Start up Firmware Updater

1. Double-click the downloaded file

PXW-X70 : [Update\_PXWX70V200.dmg]

Do not connect the camera yet at this point.

2. Double-click the icon which appears on the Desktop.
 PXW-X70 : [Update\_PXWX70V200.dmg]
 Double-click the [Firmware Undeter] icon

Double-click the [Firmware Updater] icon.

3. To load a kernel extension, the message prompts you to allow the application to make changes. Type the password for the administrative account. (Figure 1)

| $\bigcirc$ |           | password to allow           |
|------------|-----------|-----------------------------|
|            | Firmwareu | pdaterTool to make changes. |
|            | Name:     | Name                        |
|            | Password: |                             |
| ▶ Details  |           |                             |

5. Firmware Updater starts up. (Figure 2)

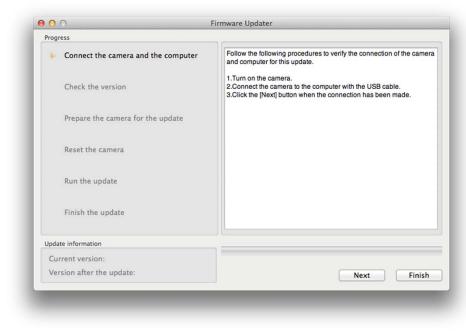

#### 3. Connect the camera to the computer

Remove the memory card from the camera beforehand.

1. Connect the camera to the computer with the supplied USB cable.

Note: When the camera is connected to the computer, the LCD screen of the camera turns off. Please proceed to the next step.

XIf the LCD screen of the camera dose not turn off, please try the following methods.

- Disconnect the USB cable and connect it again.
- If the computer has multiple USB terminals, try with the other terminals.
- 2. Click [Next] on Firmware Updater. Figure 4 appears on Firmware Updater, and Figure 5 appears on the LCD screen of the camera.

Note: From now on, do not turn off the camera until the system software update is completed.

#### Figure 4: Firmware Updater

| -    |                                          | Firmware Updater                                             |
|------|------------------------------------------|--------------------------------------------------------------|
| - V  | Connect the camera and the computer      | Click the [Next] button to verify the version of the update. |
| *    | Check the version                        |                                                              |
|      | Prepare the camera for the update        |                                                              |
|      | Reset the camera                         |                                                              |
|      | Run the update                           |                                                              |
|      | Finish the update                        |                                                              |
| Upda | te information                           | 1                                                            |
| -    | ment version:<br>ision after the update: | Next Finish                                                  |

Figure 5: Camera's LCD screen

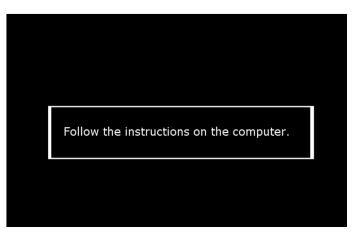

#### 4. Check if the update is required

- 1. After confirming the screens on Figures 4 and 5, click [Next]. The current version and the version after the update appear on the lower left part of the screen. (Figure 6)
- 2. After confirming the screen on Figure 6, click [Next]. [Current version] is [Ver.1.02] or earlier.

Note: If the screen on Figure 7 appears, the update is not required. According to the message, stop the USB connection and click [Finish].

Turn off the camera, remove the battery pack or the AC adaptor, and then turn on the camera again.

#### MAC Figure 6: Update is required

| Firmware Updater                                                                                                    |
|----------------------------------------------------------------------------------------------------|
|                                                                                                    |
| Verify the version of the [Update information] on the bottom left hand<br>corner of the screen.                                                              |
| If there is no problem with the version, click the [Next] button and<br>prepare to update.<br>It is impossible to cancel the update from this point forward. |
| late                                                                                                    |
|                                                                                                    |
| 1.00 <b>~</b> 1.02<br>2.00                                                                                                    |
| 2.00                                                                                                    |
|                                                                                                    |
| 1 Q                                                                                                    |
| (Next ) (Finish                                                                                                    |
|                                                                                                    |

#### MAC Figure 7: Update is not required

| $(\bigcirc \bigcirc$                          |            | Firmware Updater                                        |                                                                        |
|-----------------------------------------------|------------|---------------------------------------------------------|------------------------------------------------------------------------|
| Progress                                      |            |                                                         |                                                                        |
| Connect the camera and the                    | e computer | Verify the version of the [Upd<br>corner of the screen. | date information] on the bottom left hand                              |
| ✓ Check the version                           |            | prepare to update.                                      | e version, click the [Next] button and update from this point forward. |
| Prepare the camera for the                    | update     |                                                         |                                                                        |
| Reset the camera                              |            |                                                         | _                                                                      |
| Run the update                                |            | 2.00                                                    |                                                                        |
| Finish the update                             |            | 2.00                                                    |                                                                        |
| Update information                            |            |                                                         |                                                                        |
| Current version:<br>Version after the update: |            |                                                         | (Next) (Finish                                                         |

# 5. Reset the camera

1. The screen below appears.

# MAC Figure 8

| Follow the following procedures to reset the camera.                                                                     |
|----------------------------------------------------------------------------------------------------|
| <ol> <li>Select [OK] in the camera's screen. The camera's screen will turn off<br/>2.Click the [Next] button.</li> </ol> |
|                                                                                                    |
|                                                                                                    |
|                                                                                                    |
|                                                                                                    |
|                                                                                                    |
|                                                                                                    |
| (Next ) (Finish                                                                                                    |
|                                                                                                    |
|                                                                                                    |

2. Press [OK] on the panel.

Note: The screen turns off when the center of the control wheel is pressed. Please proceed to the next step.

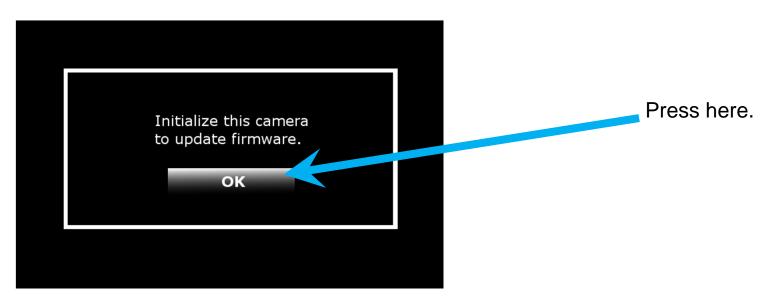

3. Click [Next] on Firmware Updater.

| Firmware Updater                              |
|-----------------------------------------------|
| The following procedures to reset the camera. |
| 2.Click the [Next] button.                    |
| ate                                           |
|                                               |
|                                               |
|                                               |
|                                               |
| Next Finish                                   |
|                                               |

#### 6. Start the update

- 1. After resetting, reconnection of the camera is verified, and the screen on Figure 11 appears.
- 2. Click [Run] to start the update.

The progress bar appears while updating (approximately 5 minutes).

| 00                                                      | Firmware Updater                                                                                                    |
|---------------------------------------------------------|----------------------------------------------------------------------------------------------------|
| Progress                                                |                                                                                                    |
| <ul> <li>Connect the camera and the computer</li> </ul> | Click the [Run] button to start the update.<br>Do not pull the USB cable out or turn off the camera during the update |
| ✓ Check the version                                     |                                                                                                    |
| ✓ Prepare the camera for the update                     |                                                                                                    |
| ✓ Reset the camera                                      |                                                                                                    |
| Run the update                                          |                                                                                                    |
| Finish the update                                       |                                                                                                    |
| Jpdate information                                      |                                                                                                    |
| Current version:                                        |                                                                                                    |
| Version after the update:                               | (Run) (Finish                                                                                                    |

Note: Do not turn off the camera or disconnect the USB cable while updating.

#### 7. Complete the update

1. When the update is completed, "Finish the update" screen appears. Click [Finish].

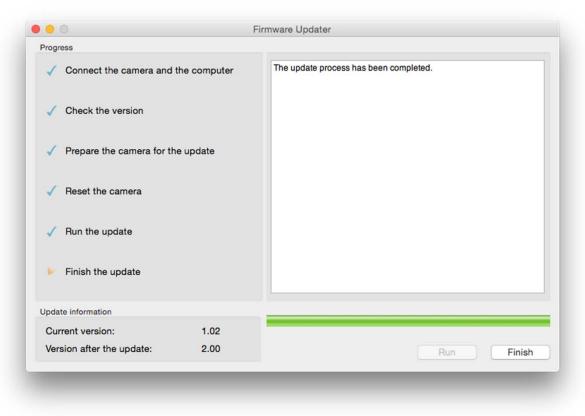

2. Disconnect the USB cable.

Note: After finished the update, turn off the camera, and then turn on the camera again.

#### 8. Check the system software version

Follow the instruction below to confirm the system software version is Ver.2.00.

Select [Menu]  $\rightarrow$  [OTHERS]  $\rightarrow$  [VERSION DISPLAY] on the camera. The system software version is displayed (Figure 13).

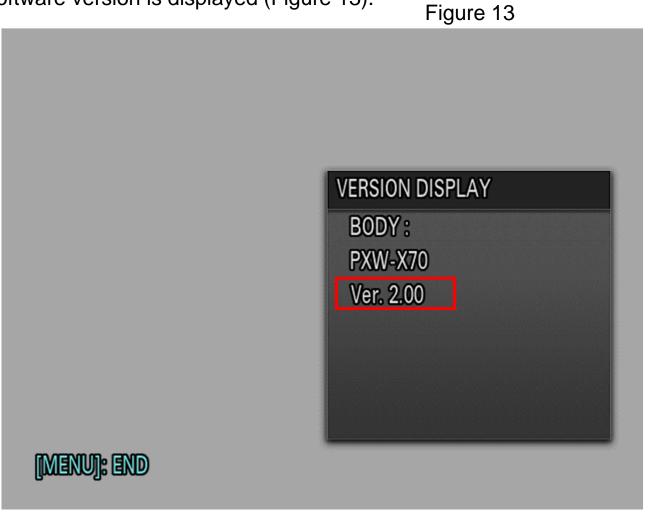